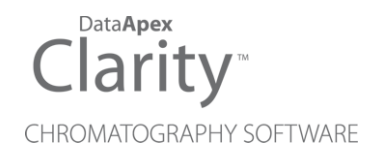

## ECOM TOPAZ

Clarity Control Module ENG

Code/Rev.: M067/80B Date: 10/27/2022

Phone: +420 251 013 400 Petrzilkova 2583/13 clarity@dataapex.com 158 00 Prague 5 www.dataapex.com **The Czech Republic** 

DataApex Ltd.

Clarity®, DataApex® and  $\triangle$ <sup>®</sup> are trademarks of DataApex Ltd. Microsoft® and Windows TM are trademarks of Microsoft Corporation.

*DataApex reserves the right to make changes to manuals without prior notice. Updated manuals can be downloaded from www.dataapex.com.*

Author: MP

# **Contents**

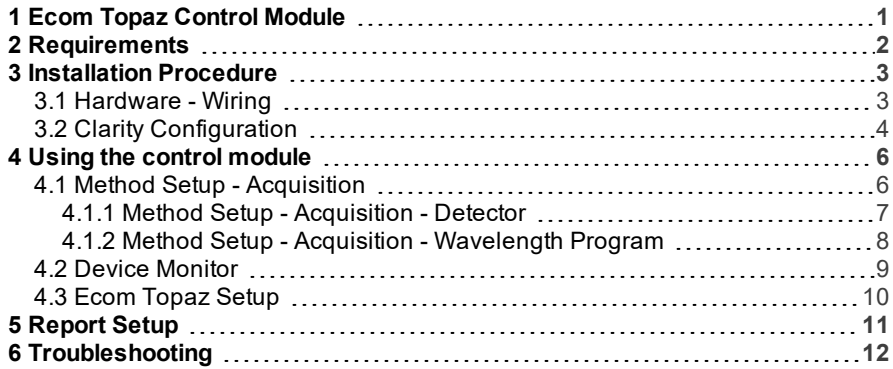

To facilitate the orientation in the Ecom Topaz manual and Clarity chromatography station, different fonts are used throughout the manual. Meanings of these fonts are:

[Instrument](ms-its:Clarity.chm::/Help/020-instrument/020.000-instrument/020-instrument.htm) (blue text) marks the name of the window to which the text refers.

*Open File* (italics) describes the commands and names of fields in Clarity, parameters that can be entered into them or a window or dialog name (when you already are in the topic describing thewindow).

WORK1 (capitals) indicates the name of the file and/or directory.

*ACTIVE* (capital italics) marks the state of the station or its part.

The bold text is sometimes also used for important parts of the text and the name of the Clarity station. Moreover, some sections are written in format other than normal text. These sections are formatted asfollows:

*Note:* Notifies the reader of relevant information. *Caution:* Warns the user of possibly dangerous or very important information.

#### **▌ Marks the problem statement or trouble question.**

*Description:* Presents more detailed information on the problem, describes its causes, etc.

*Solution:* Marks the response to the question, presents a procedure how to remove it.

# <span id="page-4-0"></span>**1 Ecom Topaz Control Module**

This manual describes the setting of the **Ecom Topaz** detector. The control module enables direct control of the **Ecom TOPAZ Dual UV** detector and **Ecom LCD 2073A Dual UV** detector over serial line.

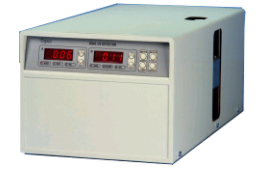

*Fig 1: Ecom Topaz detector*

Direct control means that the detector can be completely controlled from the **Clarity** environment. Instrument method controlling the analysis conditions will be saved in the measured chromatograms.

# <span id="page-5-0"></span>**2 Requirements**

- **Clarity** Installation CD ROM with LC Control module (p/n A24) or GC Control module (p/n A23).
- Free serial COM port in the PC.

*Note:* Modern computers usually have only 1 (if any) serial (COM) port installed. To use more devices requiring the RS232 port, the **MultiCOM** adapter (p/n MC01) is available.

• Serial cross DB9F-DB9F cable (p/n SK01).

*Note:* Cables are not part of **Clarity** Control Module. It is strongly recommended to order required cables together with the Control Module.

Digital Input Device (p/n DID01) adapter for RS232 line required for external start.

# <span id="page-6-0"></span>**3 Installation Procedure**

### <span id="page-6-1"></span>**3.1 Hardware - Wiring**

The **Ecom Topaz** detector is controlled by serial (RS232) communication. It uses standard serial cross DB9F-DB9F cable described in the picture.

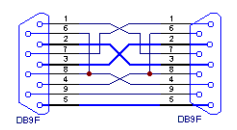

*Fig 2: Serial cross DB9F - DB9F cable*

Moreover, the **Digitial Input Device** (p/n DID01) has to be placed between the PC and the detector to be able to use the digital inputs on the **Ecom Topaz** detector control module. The digital input can be triggered either by the button or by Start contact (e.g. from LC).

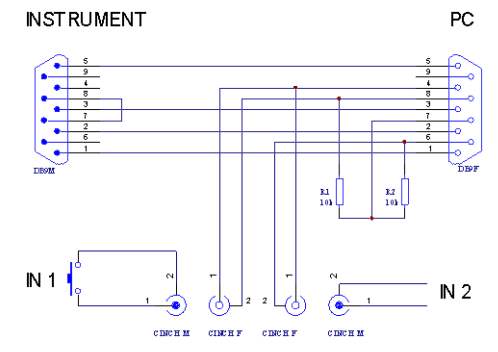

*Fig 3: Digital Input Device scheme*

Detailed description of the **Digital Input Device** (p/n DID01) can be found in the datasheet **D025**.

### <span id="page-7-0"></span>**3.2 Clarity Configuration**

- Invoke the System [Configuration](ms-its:Clarity.chm::/Help/010-clarity/010.010-system/010.010-configuration.htm) dialog accessible from the [Clarity](ms-its:Clarity.chm::/Help/010-clarity/010.000-clarity/010-clarity.htm) window using the *System - Configuration* command.
- Press the *Add* button ① to invoke the [Available](ms-its:Clarity.chm::/Help/010-clarity/010.010-system/010.010-system-configuration-left.htm) Control Modules dialog.

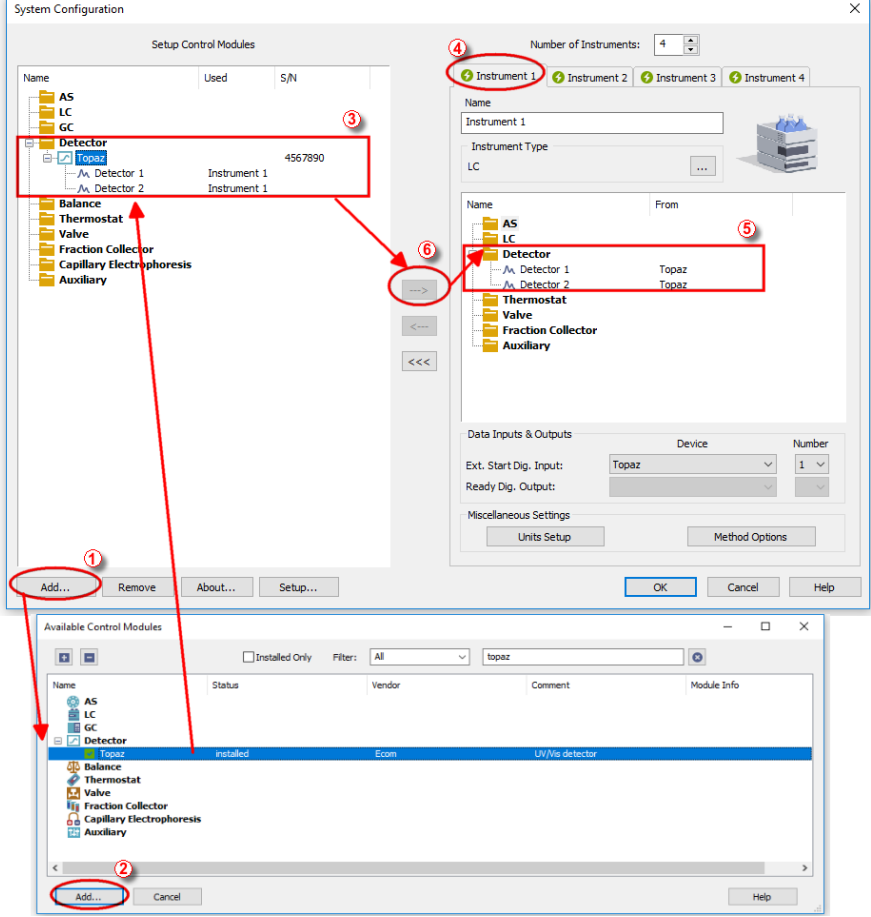

*Fig 4: System Configuration*

- Select the **Ecom Topaz** from the **Detector** group and press the *Add* button.
- The Ecom [Topaz](#page-13-0) Setup dialog will appear.

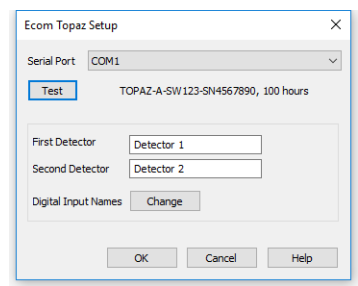

 $Fig 5: *Ecom Topaz Setup*$ 

- Select the correct *Serial Port* and press the *Test* button. The message stating the detector type and serial number will show.
- Fill in the signal name for each signal.

*Note:* The Ecom Topaz Setup dialog is described later (for more [details](#page-13-0) see also [chapter](#page-13-0) **Ecom Topaz Setup** on pg **10**).

- The **Ecom Topaz** item ② will appear in the *Setup Control Modules* list of the System [Configuration](ms-its:Clarity.chm::/Help/010-clarity/010.010-system/010.010-configuration.htm) dialog.
- Drag the separate detector signals from the *Setup Control Modules* list on the left side ③ to the desired *Instrument* tab ④ on the right side ⑤, or use the  $\rightarrow$  button  $\odot$  to do so. The individual detector signals cannot be assigned to different **Clarity** Instruments.

# <span id="page-9-0"></span>**4 Using the control module**

New [Acquisition](#page-9-1) tabs (one for each detector signal assigned to the Instrument) are created in the [Method](ms-its:Clarity.chm::/Help/020-instrument/020.040-method/020.040-method.htm) Setup dialog. They can be accessed by switching to the desired signal in the *Select Detector* section on the top of the dialog.

*Caution:* To function correctly, the lamp of the detector must be switched on from

the **Clarity** environment, not from the front panel of the **Ecom Topaz** detector.

### <span id="page-9-1"></span>**4.1 Method Setup - Acquisition**

The Method Setup - Acquisition tab for each signal of the **Ecom Topaz** detector has two sub-tabs: [Detector](#page-10-0), where basic information on the signal is set, and the [Wavelength](#page-11-0) Program sub-tab containing the *Time table* governing the time program of the detector.

In the right section on all Method Setup - Acquisition sub-tabs for **Ecom Topaz** detectors two buttons are placed:

#### **From Det**

Pressing the button loads all detector parameters as they are set in the **Ecom Topaz** detector. These parameters are set in appropriate fields of the Method Setup - Acquisition dialog.

#### **Det Status**

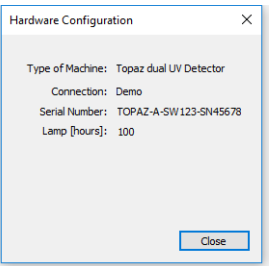

*Fig 6: Hardware Configuration*

After pressing the *Det Status* button the Hardware Configuration dialog opens. It displays the detector type, serial port through which it is connected, serial number of the instrument and the information on the lamp usage time.

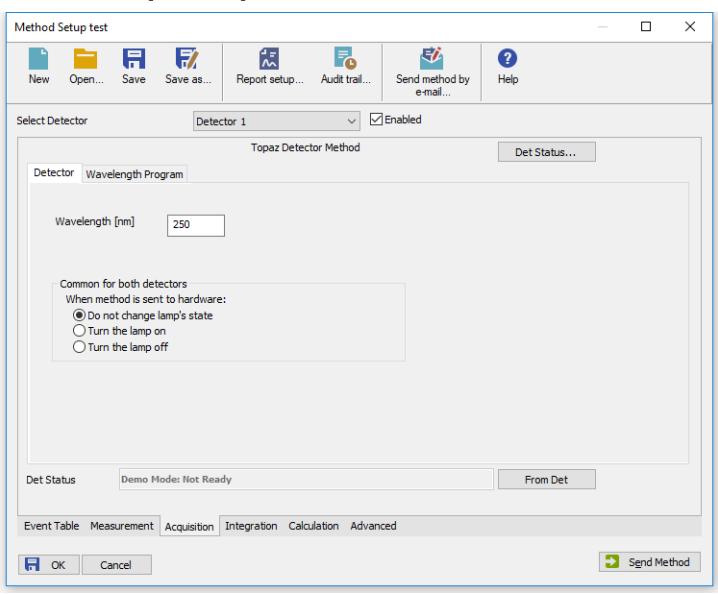

### <span id="page-10-0"></span>**4.1.1 Method Setup - Acquisition - Detector**

*Fig 7: Method Setup - Acquisition - Detector*

The Detector sub-tab of the Method Setup - [Acquisition](#page-9-1) dialog is used to specify the operation mode of the particular detector and its other parameters.

#### **Wavelength [nm]**

Serves for the setting of the initial wavelength used on the detector cell. The wavelength may be later changed (based on the time program) on the Method Setup - Acquisition - [Wavelength](#page-11-0) Program tab.

#### **Common for both detectors**

This section is used to set common behavior for both detector cell. When the method is sent to the **Ecom Topaz** detector, the lamp may automatically change its state.

#### **When the method is sent to hardware:**

*Do not change lamp's state* - does not switch the state of the lamp.

*Turn the lamp on* - in case the lamp is switched off, it is switched on during the method sending.

*Turn the lamp off* - in case the lamp is switched on, it is switched off during the method sending.

### <span id="page-11-0"></span>**4.1.2 Method Setup - Acquisition - Wavelength Program**

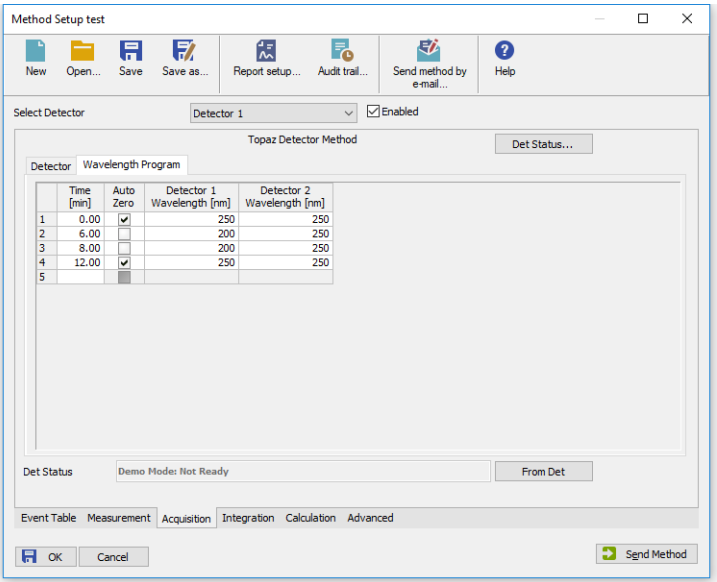

*Fig 8: Method Setup - Acquisition - Wavelength Program*

The **Time Table** allows to change the wavelength of the detector lamps during the analysis run based on the pre-set time program.

#### *Note:* The first row of the **Time Table** has to be set for the *Time* = *0* min. This setting overrides the *Wavelength* setting for both signals of the [Method](#page-10-0) Setup - [Acquisition](#page-10-0) - Detector tab.

After entering the desired *Time* for the event (in minutes), it is possible to check the *Auto Zero* field (this row would perform the autozero operation for both detectors) and fill in the desired wavelength values for both detectors in the *Detector 1 [2]Wavelength* columns.

*Caution:* After executing the wavelength program the hardware will be using wavelengths from the last line. Initial conditions will be restored only after the method has been sent to the detector. In **Sequence** mode this is done automatically before each injection. In **Single Analysis** mode, however, this must be done manually (using the *Send Method* button). It is recommended to restore the initial conditions on the last line in the **Time Table** to prevent problems.

### <span id="page-12-0"></span>**4.2 Device Monitor**

The window with the detector status can be invoked by the *Monitor - Device Monitor* command from the [Instrument](ms-its:Clarity.chm::/Help/020-instrument/020.000-instrument/020-instrument.htm) window or using the *LC Monitor* icon. It displays the state of the lamp as well as wavelength values on both detector cells. The window also allows to perform the autozero operation.

| C Instrument 1 - Device Monitor       |                                    |      |                                |      |    |  |  |          |  |  |  |  |  |                                   |  |
|---------------------------------------|------------------------------------|------|--------------------------------|------|----|--|--|----------|--|--|--|--|--|-----------------------------------|--|
| File                                  | Control                            | View | Window                         | Help | ムげ |  |  |          |  |  |  |  |  |                                   |  |
| $\left( \widehat{\phantom{a}}\right)$ | Topaz Detector 1 (SN 4567890)      |      |                                |      |    |  |  |          |  |  |  |  |  | Demo Mode: Not Ready <sup>O</sup> |  |
|                                       | Turn Lamp On<br>Lamp is warming up |      | Wavelength A:<br>Wavelength B: |      | 2  |  |  | Autozero |  |  |  |  |  |                                   |  |
|                                       | For Help, press F1                 |      |                                |      |    |  |  |          |  |  |  |  |  |                                   |  |

*Fig 9: Device Monitor*

The detector can be monitored and partially controlled from the Device Monitor window. Available control commands and fields are:

#### **Turn Lamp Off/On**

Using this button switches the detector lamp either *ON* or *OFF*, depending on its own current state. The state of the lamp is shown below the button.

#### **Wavelength A [B]**

Displays the actual wavelength set for the measurement on both detector cells.

#### **Autozero**

This button performs the autozero operation - the output signal of the detector is set to zero.

### <span id="page-13-0"></span>**4.3 Ecom Topaz Setup**

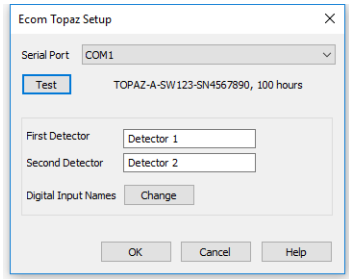

*Fig 10: Ecom Topaz Setup* 

#### **Serial Port**

Selection of the communication port.

#### **Test**

This button is used to test the connection to the **Ecom Topaz** detector using the previously set *Serial Port*. Obtained data about the detector are then shown to the right of the *Test* button.

#### **First Detector, Second Detector**

Allows to set the custom names for both detector signals.

#### **Digital Input Names**

Invoking the button opens the Digital Inputs dialog, which allows to set the digital input names provided by the **Digital Input Device** used for the external starts.

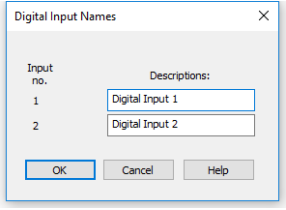

*Fig 11: Digital Input Names*

# <span id="page-14-0"></span>**5 Report Setup**

All of the detector settings accessible on the Method Setup - [Acquisition](#page-9-1) tab for both possible signals are reported. To do so, the *Instrument Control* parameter on the [Method](ms-its:Clarity.chm::/Help/080-report-setup/080.000-report-setup/080-method.htm) tab of the Report Setup dialog must be checked. If the **Time Table** on the Method Setup - Acquisition - [Wavelength](#page-11-0) [Program](#page-11-0) is left empty, both initial *Wavelength* values are reported instead.

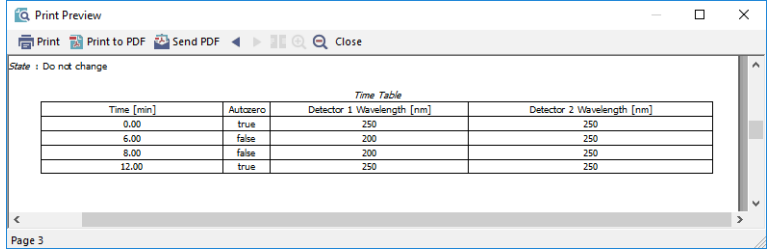

*Fig 12: Report Setup*

## <span id="page-15-0"></span>**6 Troubleshooting**

When the remedy for some problem cannot be discovered easily, the recording of communication between **Clarity** and the detector can significantly help the **DataApex** support to discover the cause of the problem.

The recording can be enabled by adding or amending the COMMDRV.INI file in the **Clarity** installation directory (C:\CLARITY\CFG by default). The file can be edited in any text editor (e.g. Notepad). The following lines should be edited or added:

[COM1] echo=on textmode=on filename=EcomTopaz\_%D.txt reset=off

*Note:* Instead of COM1 type the correct serial port used to communicate with the **Ecom Topaz** detector. This port number is displayed when the *Det Status* button in the Method Setup - [Acquisition](#page-9-1) dialog is invoked.

*Note: %D* (or *%d*) in the filename parameter means that the log will be created separately for each day. The *reset=off* parameter disables deleting the content of the log each time the station is started during the same day.

The created \*.TXT files will greatly help in diagnosis of unrecognized errors and problems in communication.